## **How to use the CarScope Pro Updater**

1. Connect the **CarScope Pro** device to a power supply and make sure it's in reachable distance (less than 2 meters is recommended during the update).

2. Disconnect the LAN cable from the laptop (PC) if you are using a wired internet connection.

3. The green LED (Connection status) must be flashing. Red LED (Wi-Fi reset) should not be active! **Note:** Do not try to connect to the CarScope Pro device before the green LED starts flashing or if the red LED is still active!

4. Connect to the CarScope-XX network from your computer. It may take a few seconds for Windows to assign an IP address and connect to the network. CarScope network name usually starts with **CarScope-xx** or **WyFly-GSX-xx**.

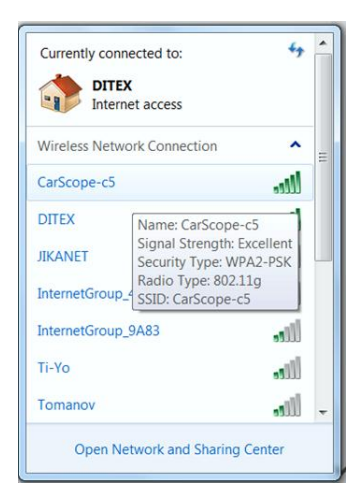

If the network requests a pass phrase or pass key, enter the string "autoditex".

When the connection is successful, the wireless icon from your taskbar will change as on the picture below.

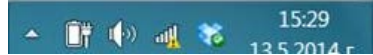

5. Open the **CarScope\_Updater\_XX** where XX is the firmware version and press the **UPDATE** button.

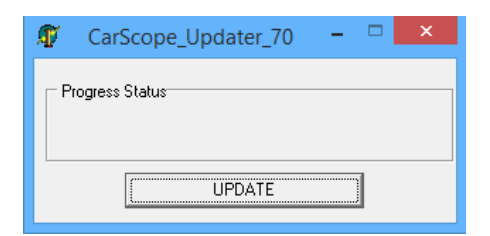

## 6. Update phase one will start

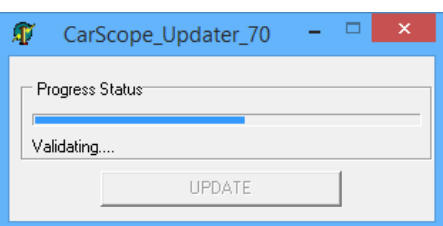

7. When the message on the picture below appears, do the following:

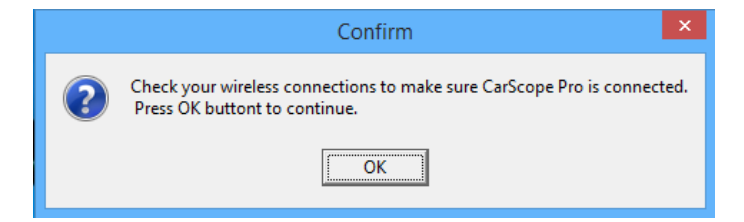

-disconnect from the **CarScope-xx** or **WyFly-GSX-xx** network (if you are connected) and restart the CarScope device by disconnecting and reconnecting the power supply. -Wait the green LED (Connection status) to start flashing. Red LED should not be active!

**Note:** Do not try to connect to the CarScope Pro device before the green LED starts flashing or if the red LED is still active!

-Connect to the CarScope network again. It may take a few seconds for Windows to assign an IP address and connect to the network. -Press the **OK** button

8. Update phase two will start. During the update the green LED will be constantly active (not flashing).

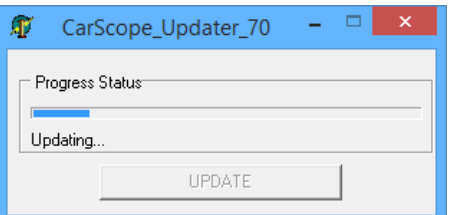

9. If the update is successful you should see the following message as on the picture below.

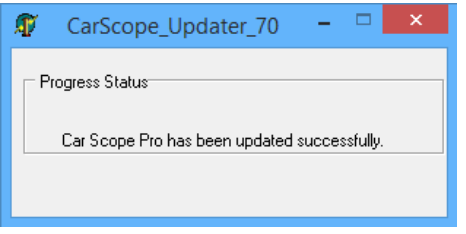

If you don't see this message or something else happened, start the update procedure from the beginning!

10. Restart the **CarScope Pro** device by disconnecting and reconnecting the power supply.

11. If something wrong occurred, do not worry just start the update procedure again from the beginning!

12. To confirm the successful update open the CarScope program, press the connect button and go to **Help** and then **About.** MCU FW version is marked in red.

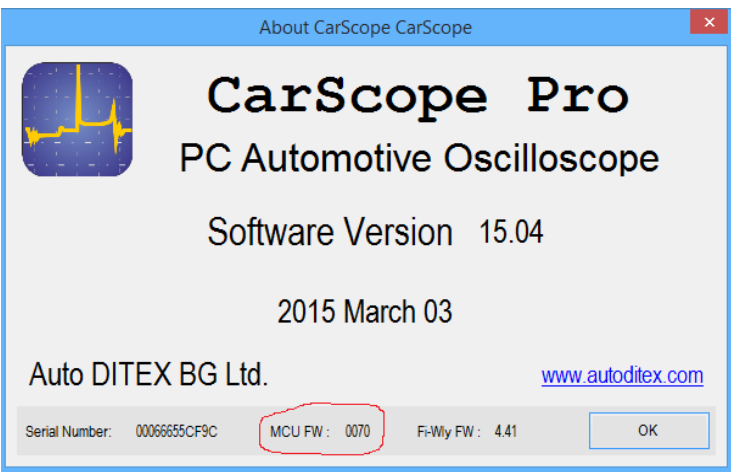